# ORIFLAME  $-$  SWEDEN  $-$

*Copyright ©2012 by Oriflame Cosmetics SA*

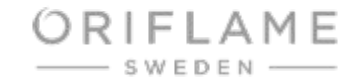

# Сервис Е-каталог

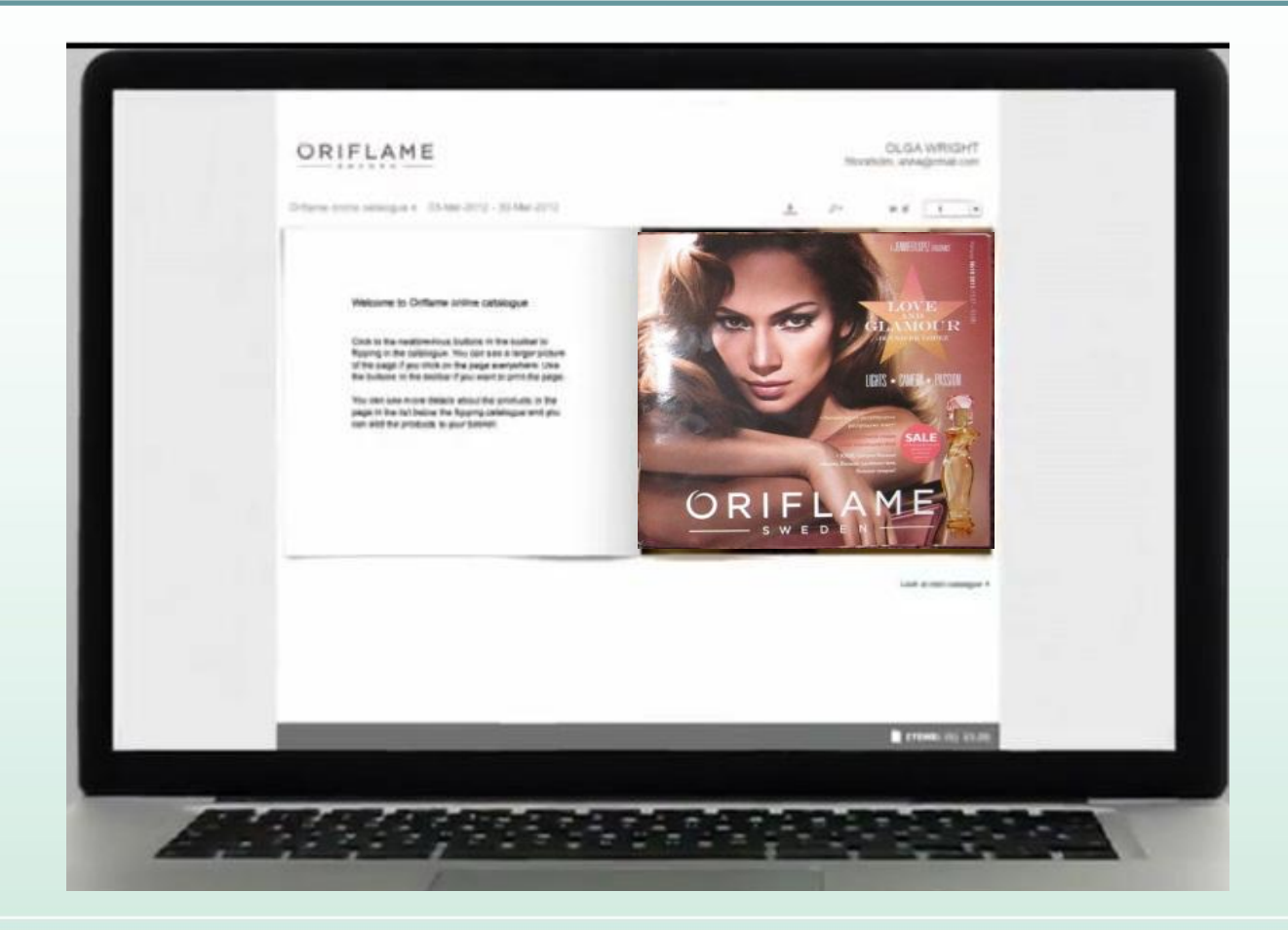

#### Интернет – это безграничные возможности для любого Консультанта Орифлэйм, желающего расти

ORIFLAME

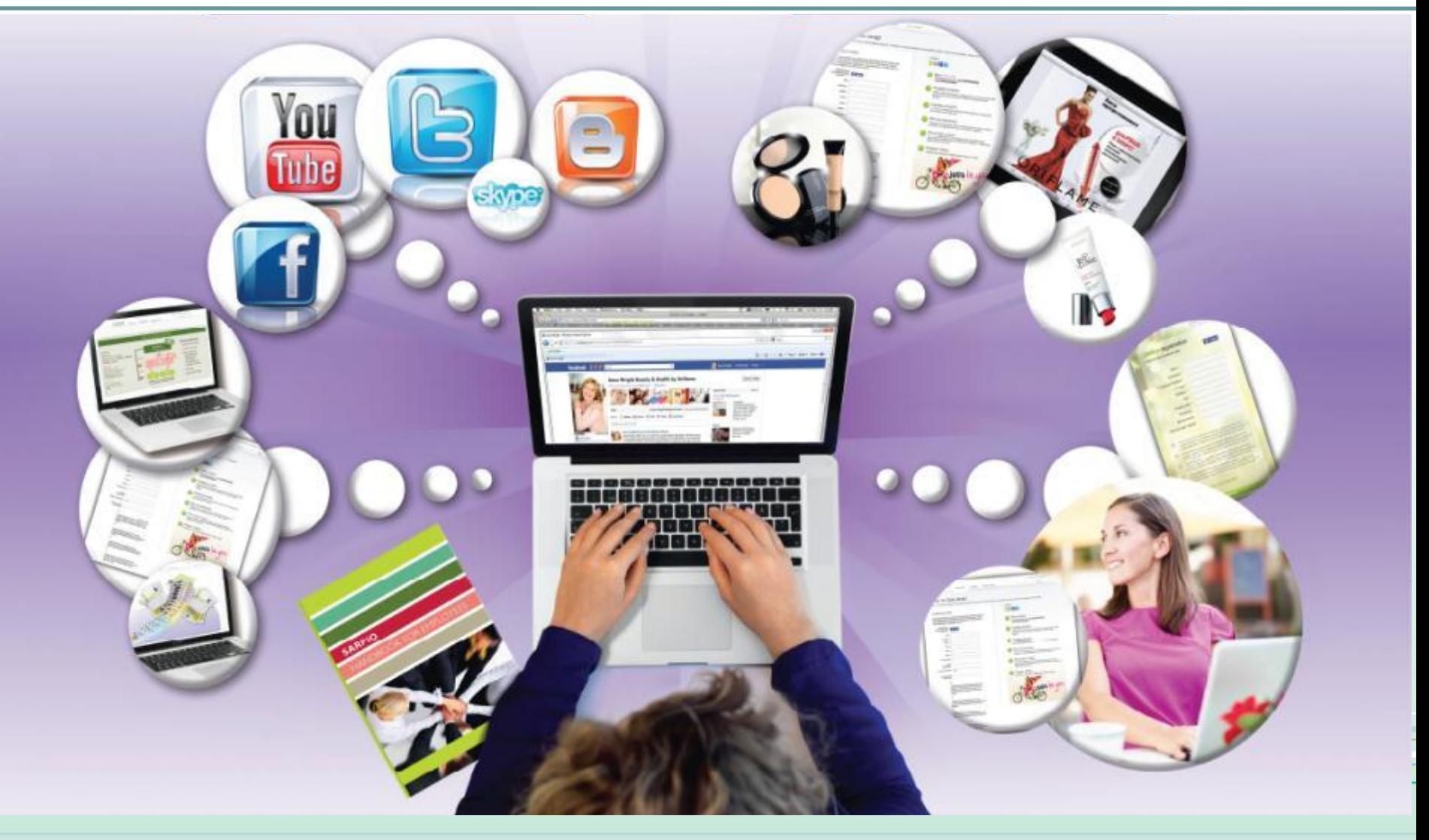

#### Е-каталог – это инструмент для вас

- **- Приобретайте огромное количество новых клиентов.**
- **- Клиенты самостоятельно просматривают каталог, размещают заказ, который оказывается в вашей корзине.**
- **- Экономьте время: клиенты самостоятельно размещают заказ, пока вы занимаетесь другими делами.**
- **- Постоянное пополнение клиентов в вашей базе.**
- **- Количество новых клиентов зависит только от вас!**

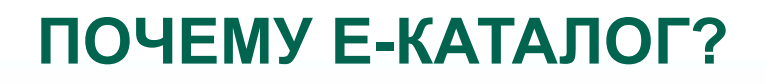

- Обладает безграничными возможностями Интернета.
- Доступен всегда: 24 часа/7 дней в неделю.
- Разработан специально для Консультантов Орифлэйм, учитывая особенности прямых продаж и сетевого бизнеса.
- Без затрат эффективно безгранично.
- Множество людей хотят покупать косметику онлайн.
- Воспользоваться им может каждый Консультант.
- Лидеры смогут расти быстрее.

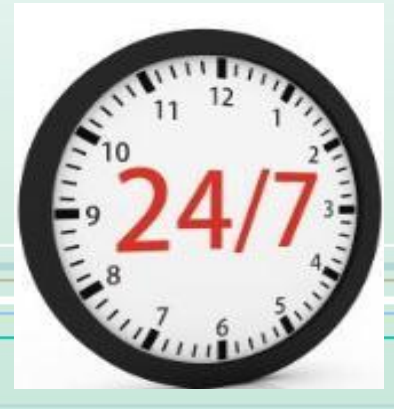

#### Для успешного развития бизнеса нужны

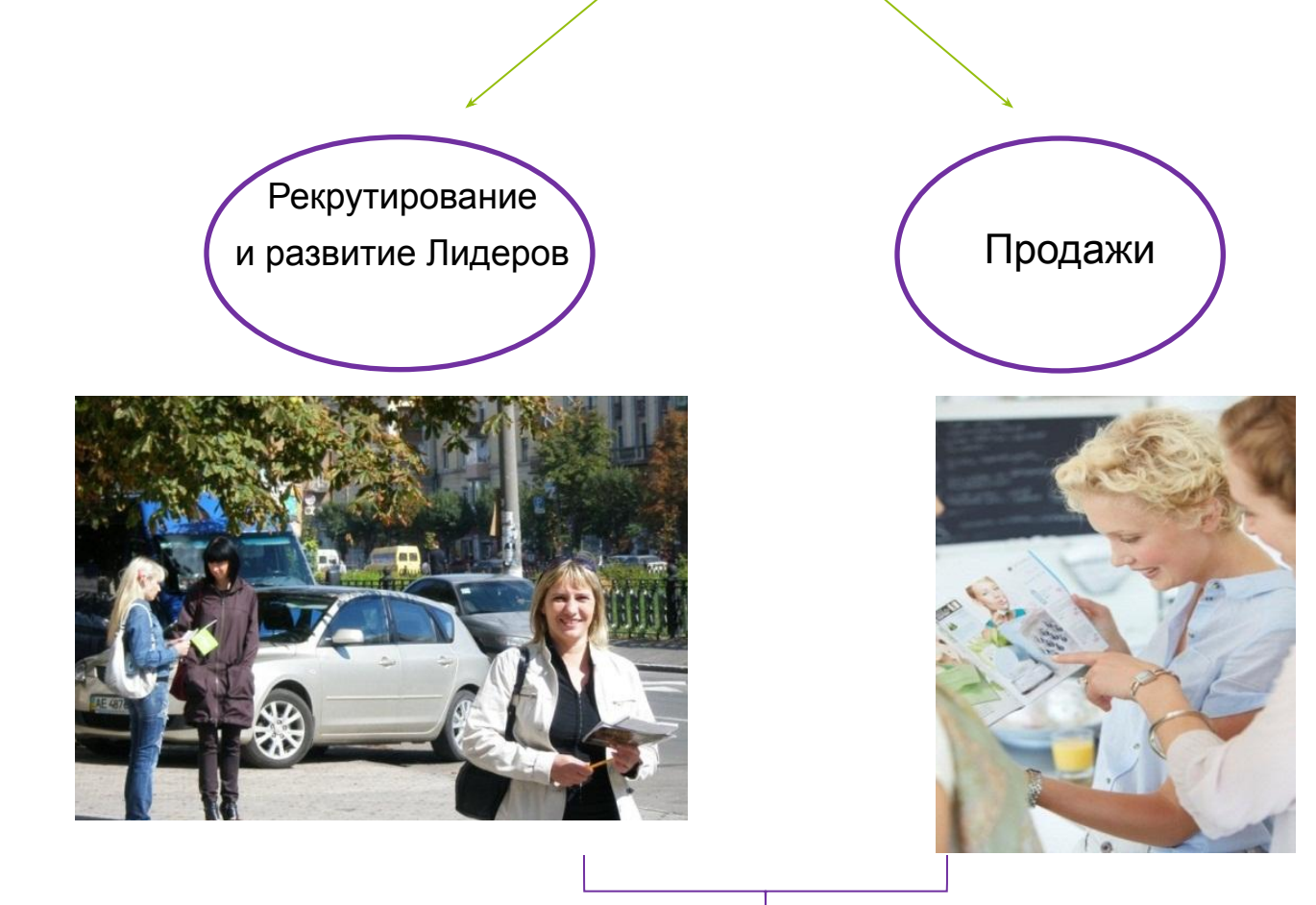

#### Для этого нужно много новых людей

## Где мы берем новых людей? Онлайн

Друзья, знакомые

Рекомендации, форумы, посетители блогов *«Теплый» онлайн «Прохладный» онлайн «Холодный» онлайн*

Друзья друзей

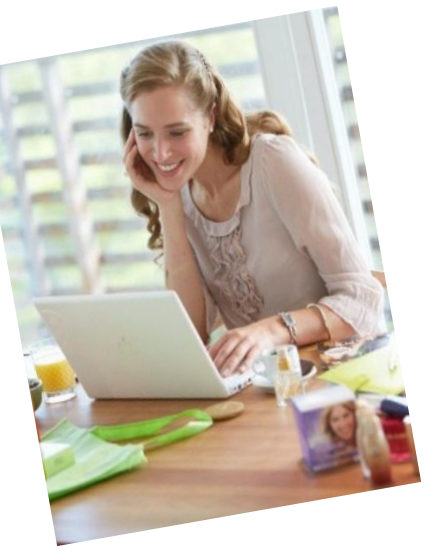

## **Онлайн может принести бесконечное количество контактов**

- Отправьте электронный каталог как можно большему количеству людей в онлайн.
- -Расширяйте круг клиентов бесконечно.
- -Налаживайте контакты.

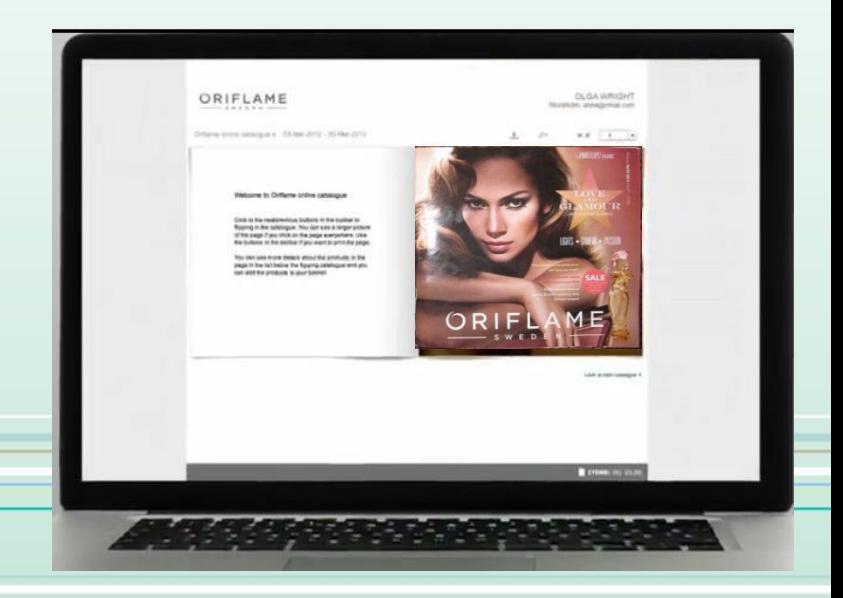

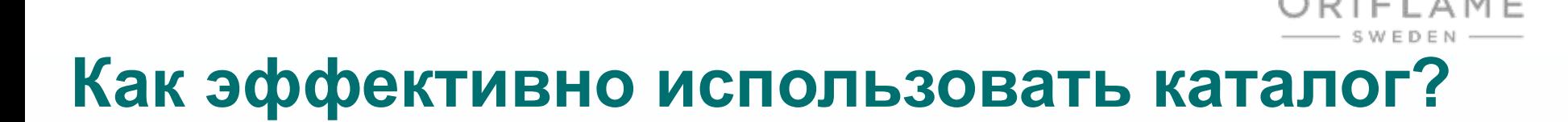

- Создайте свой E-каталог на сайте Орифлэйм.
- Разместите ссылку на ваш каталог в соцсетях, блогах, форумах, отправьте всем по электронной почте.

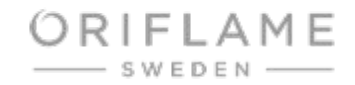

## **Это просто и удобно**

- Клиент заходит по ссылке.
- Смотрит каталог и выбирает продукты.
- Заказ автоматически попадает в корзину на сайте Консультанта.
- Консультант получает уведомление о размещенном заказе.
- Подтверждает заказ, связывается с клиентом.
- Далее обслуживает как обычно.

# КАК ЭТО РАБОТАЕТ?

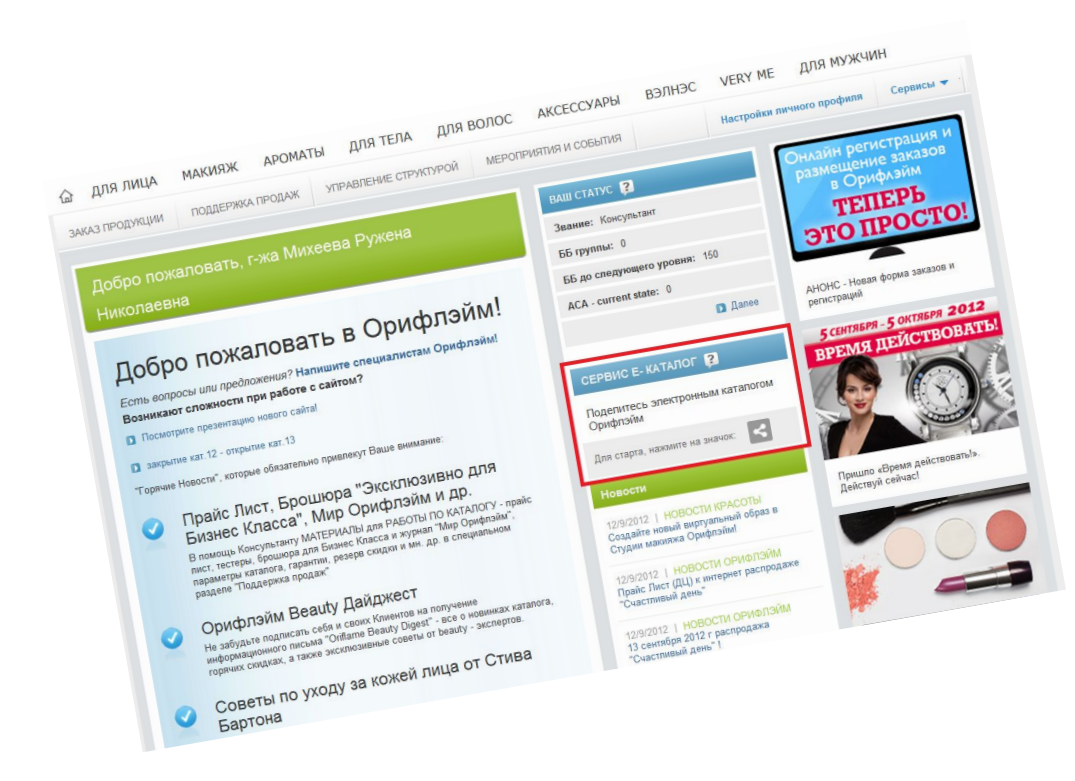

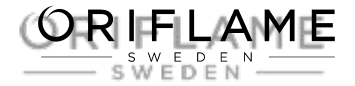

#### Консультант Шаг 1. Личная страница Консультанта – Как начать?

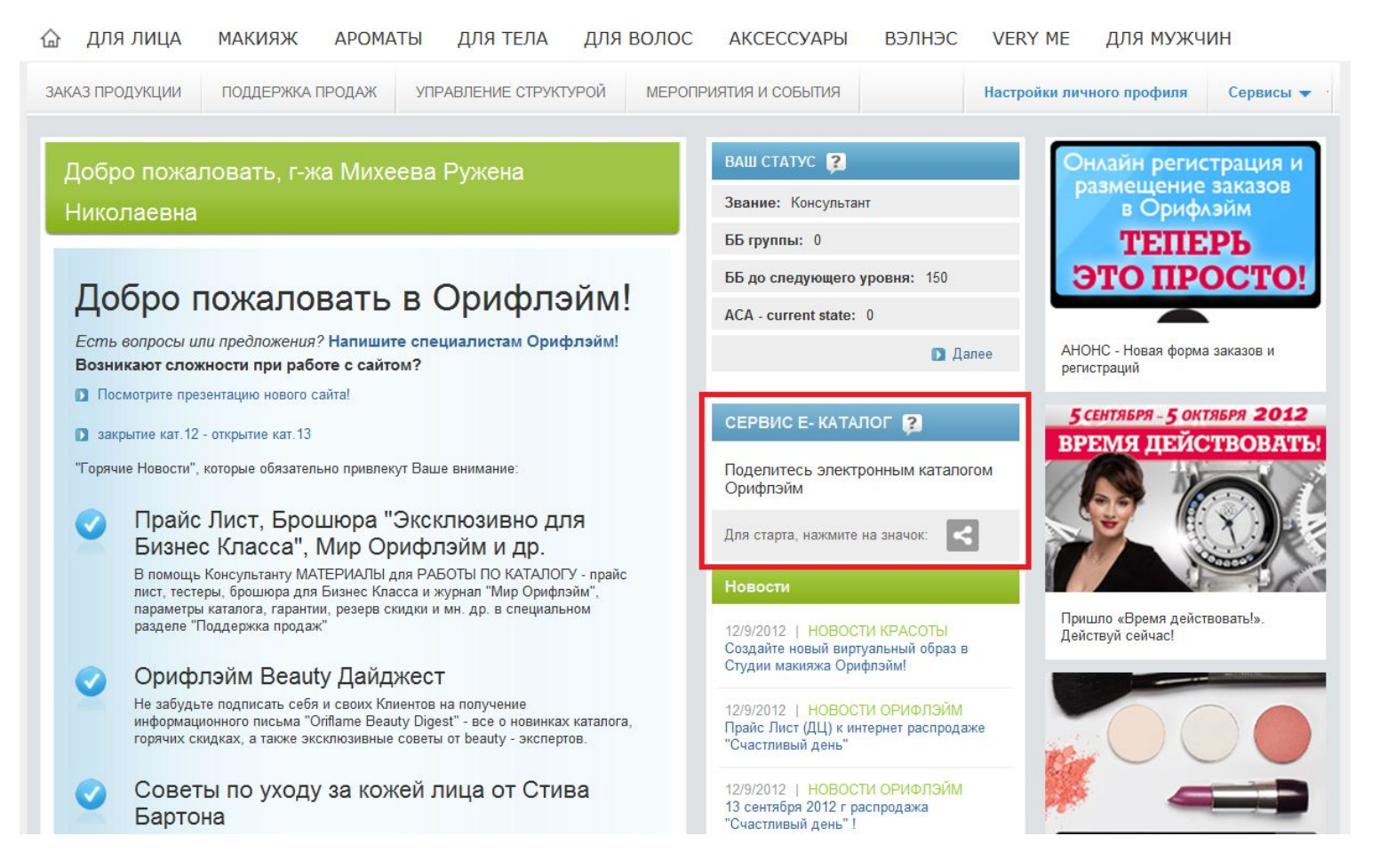

Консультант входит на свою личную страницу и выбирает баннер E-каталога.

## Создайте адрес Е-каталога

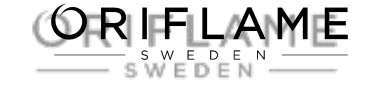

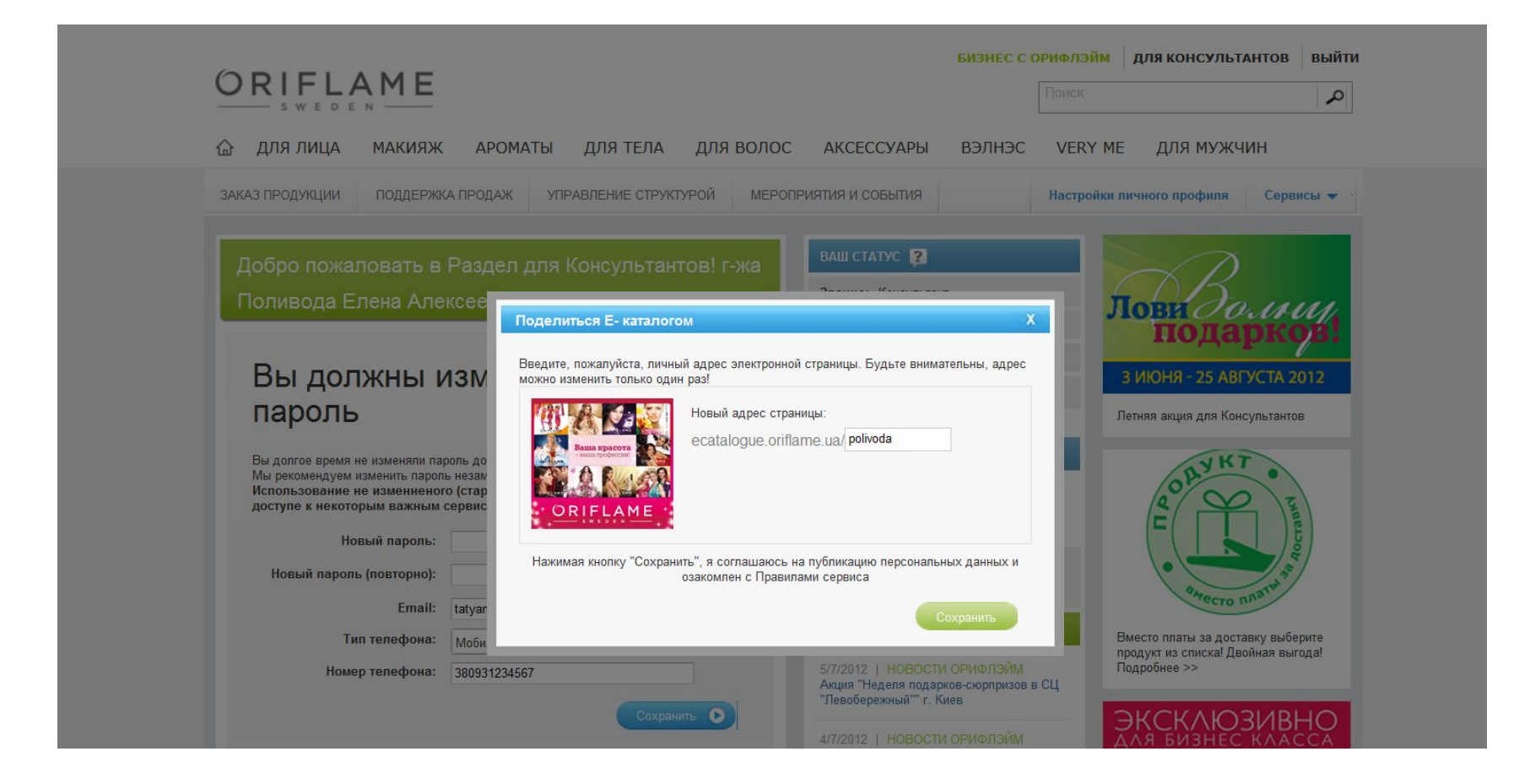

Создайте персональный адрес вашего каталога. Например, *http://ecatalogue.oriflame.ru/Olga*

## Ваш онлайн-помощник

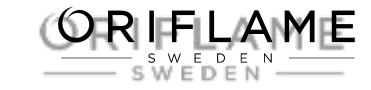

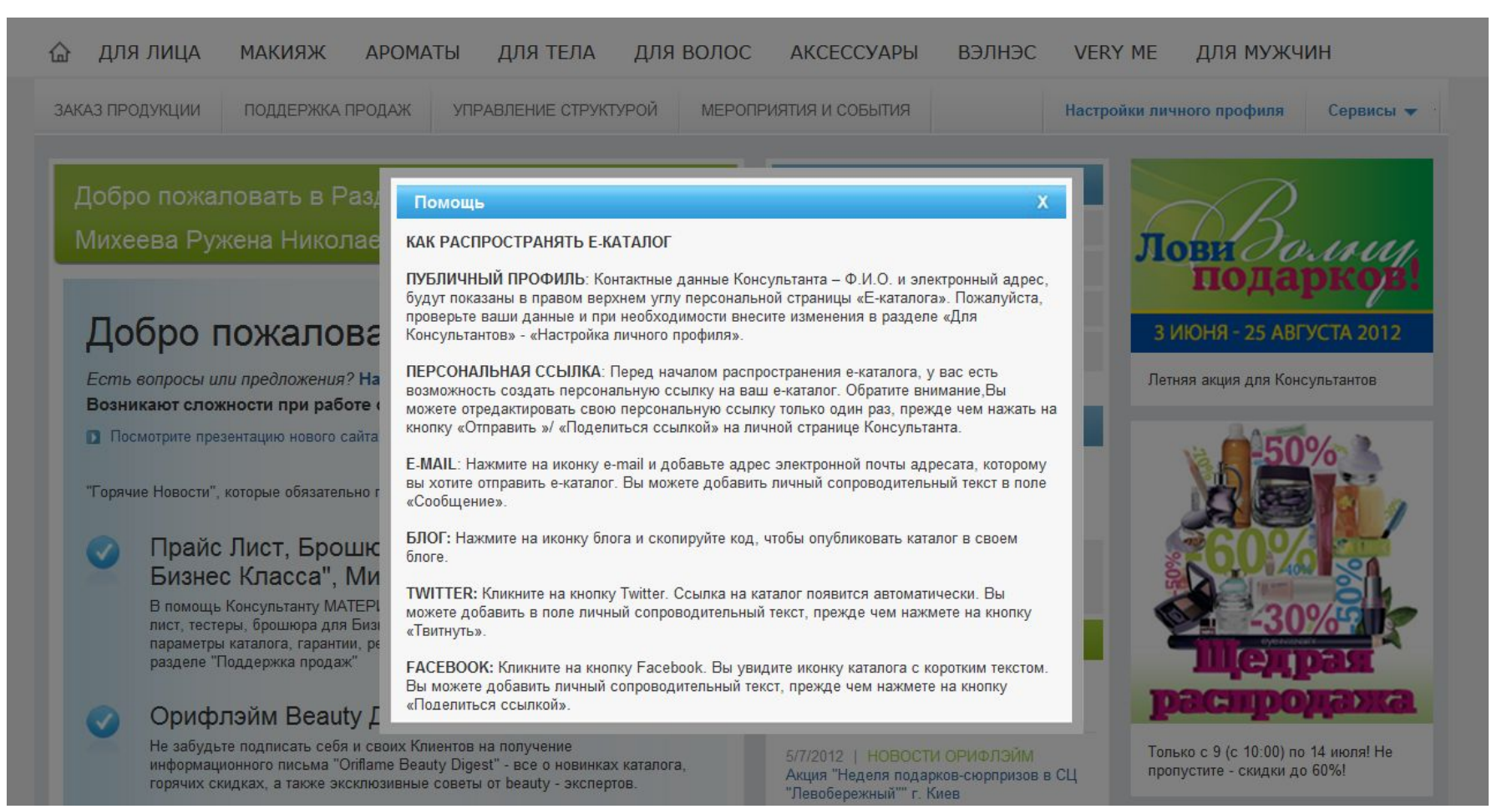

#### Нажмите на иконку помощи, чтобы узнать, как «поделиться» вашим электронным каталогом.

## Электронная почта

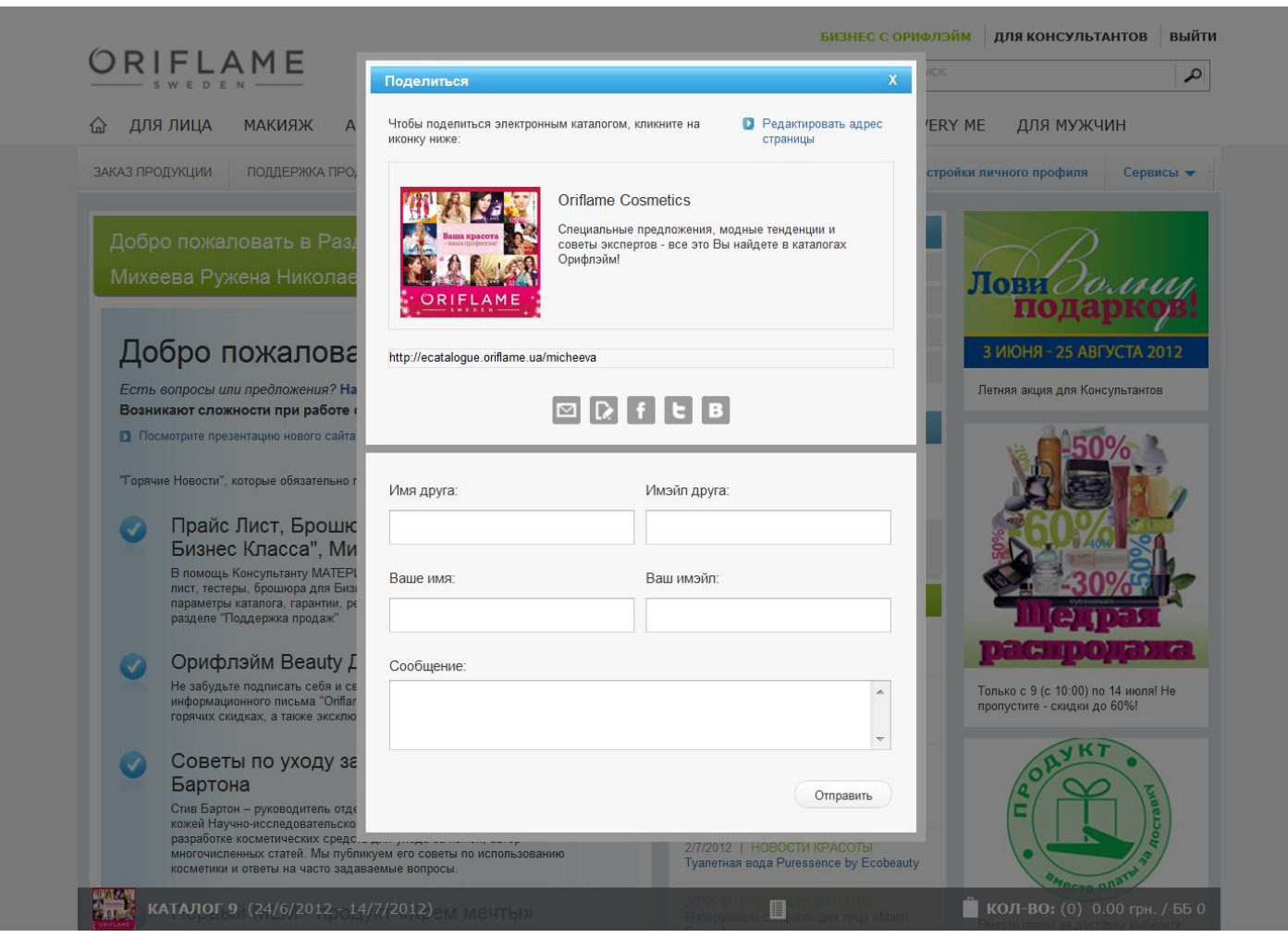

Выберите способ распространения E-каталога, например, отправьте другу письмо со ссылкой на E-каталог (каждый новый каталог!) по электронной почте.

## FB, Twitter, Вконтакте, блог

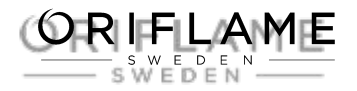

- Вы можете выбрать способ
- распространения E-каталога:
- •отправить по почте ссылку на E-каталог;
- •опубликовать ее в своем блоге;
- •поделиться в социальных сетях Facebook, Вконтакте, Twitter.
- Если вы выбираете опцию «Поделиться в социальных сетях», например, в Facebook, E-каталог будет доступен на вашей стене.

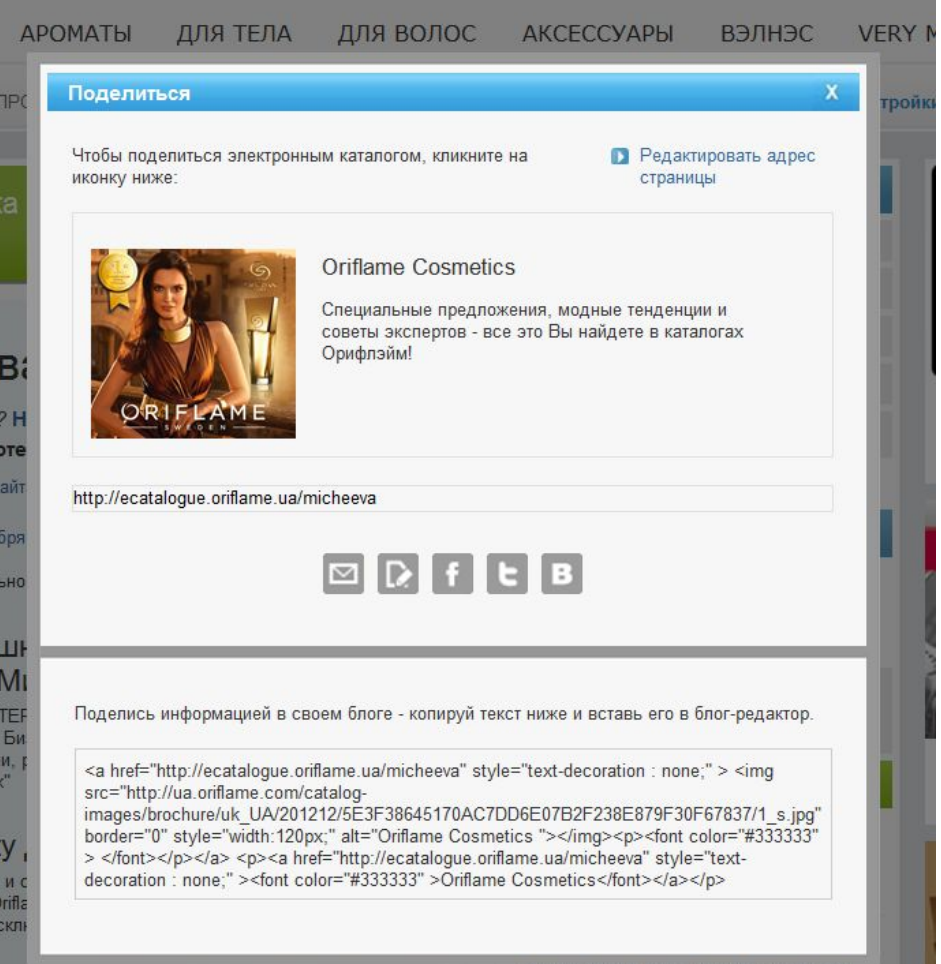

Делясь ссылкой в сети, не забудьте указывать информацию о том, на какой географической территории вы готовы обслуживать клиентов, чтобы не вводить в заблуждение потенциальных клиентов, живущих в других городах.

### Facebook

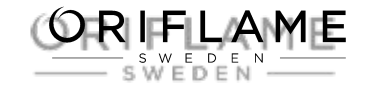

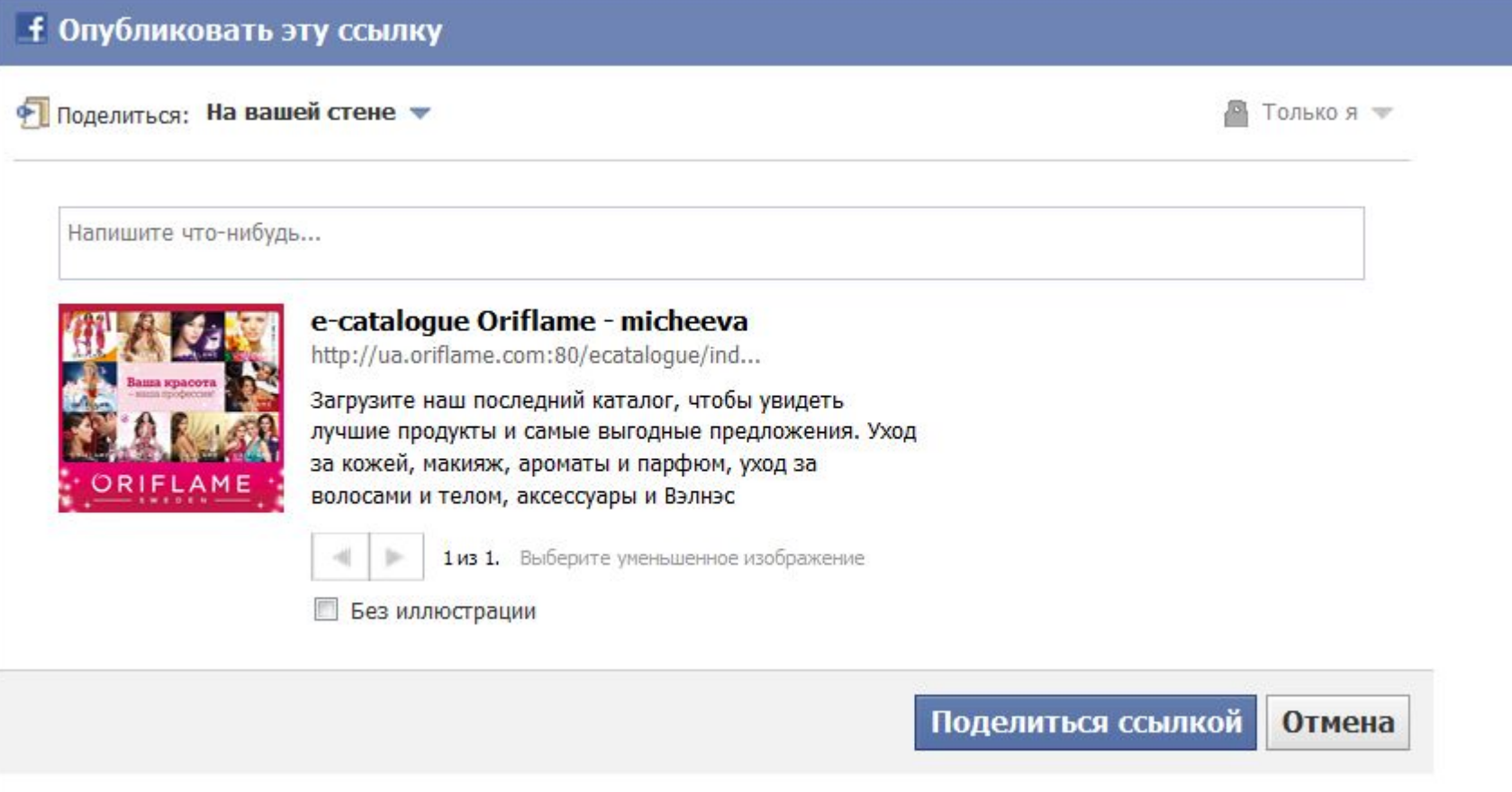

Если вы хотите поделиться электронным каталогом в социальных сетях, например, в Facebook, E-каталог будет доступен на вашей стене.

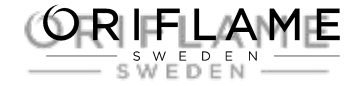

### Что видит пользователь?

 $\star$ 

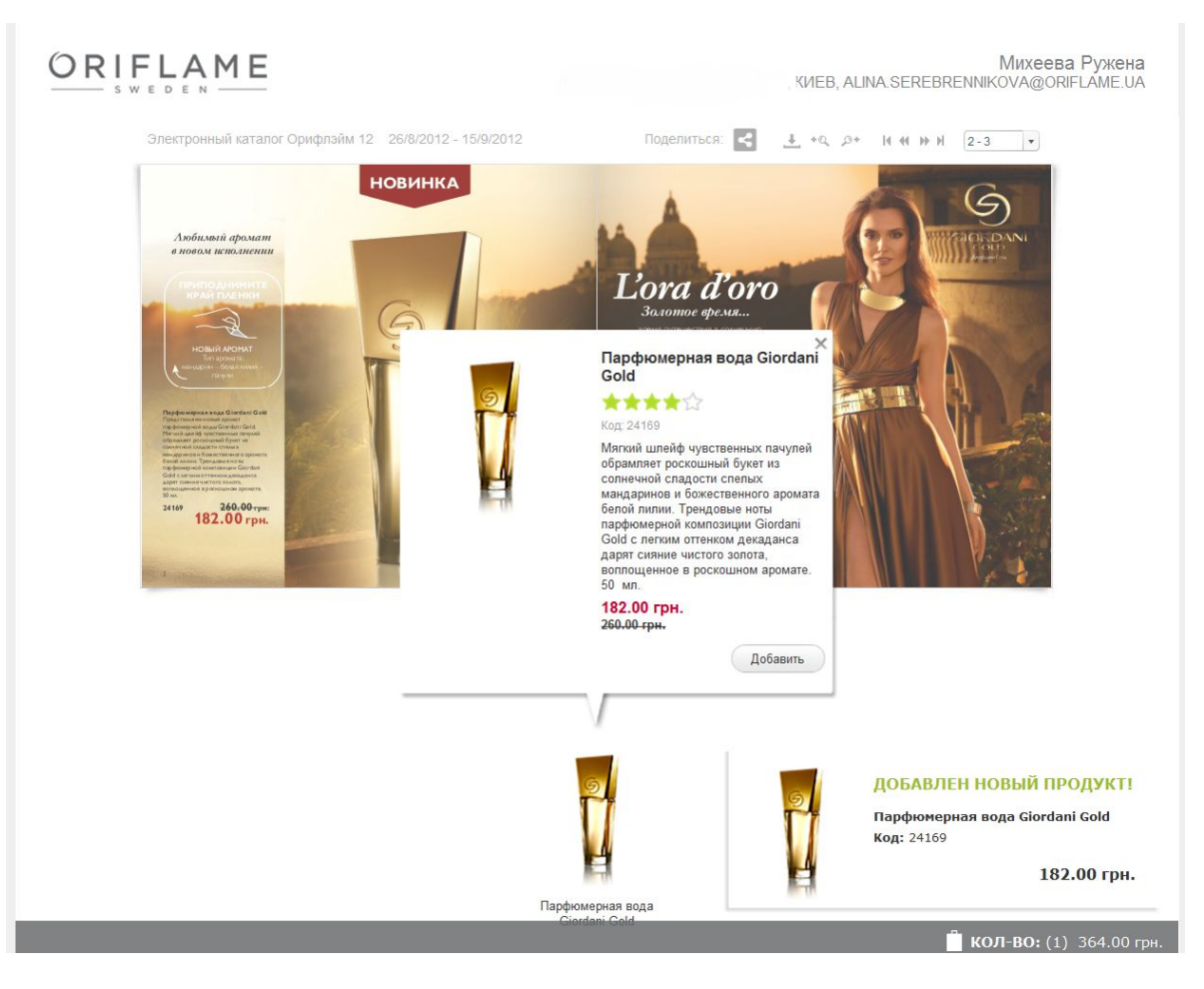

Вуаля! Теперь вся ваша социальная сеть может смотреть Е-каталог и размещать заказы.

## Запрос на продукцию

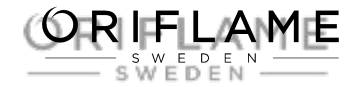

ORIFLAME

 $\star$ 

Михеева Ружена Николаевна KVIEB, ALINA.SEREBRENNIKOVA@ORIFLAME.UA

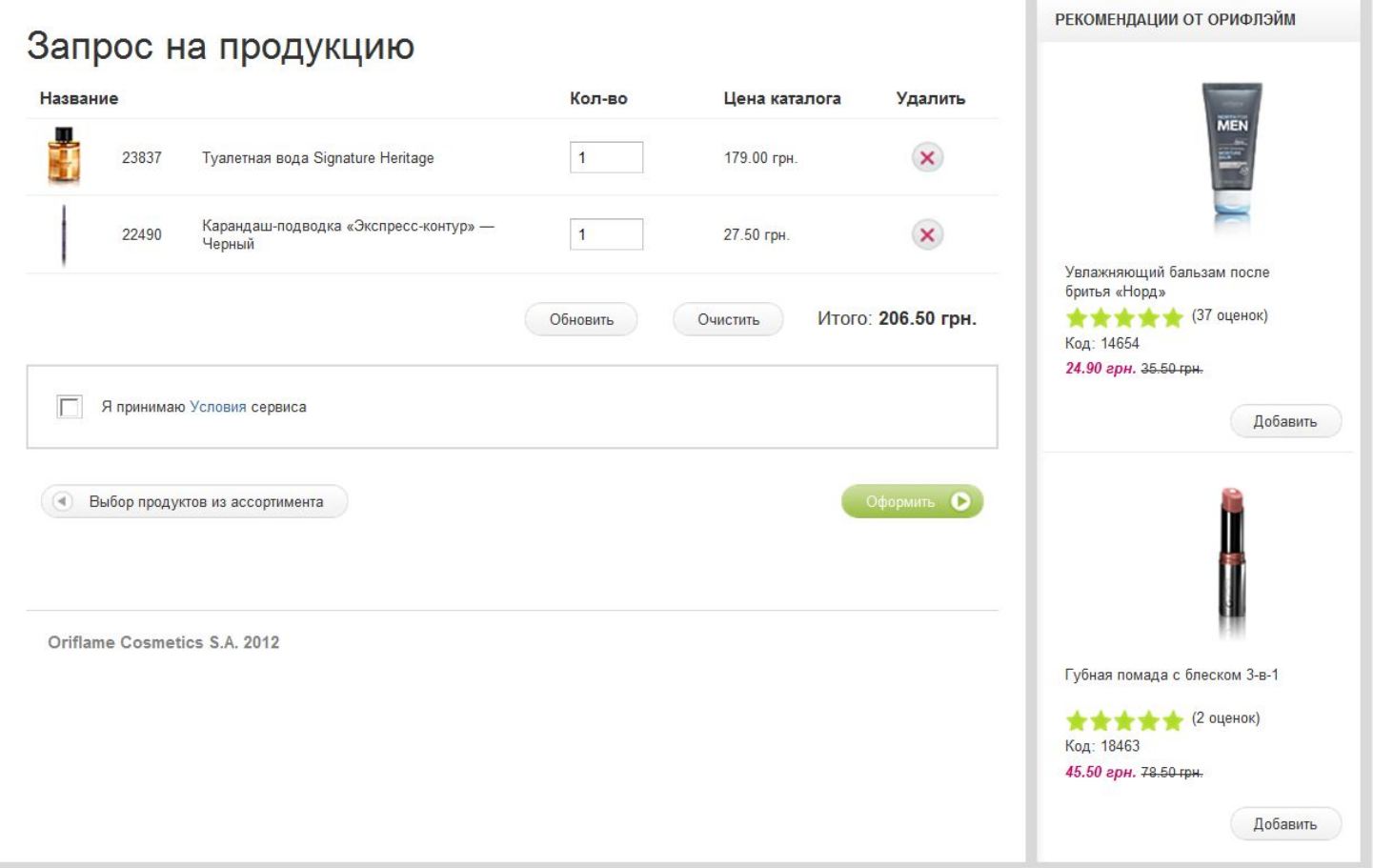

Клиент оформляет запрос на продукцию...

### Контакты

 $\star$ 

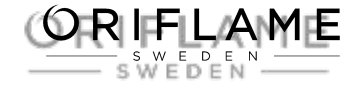

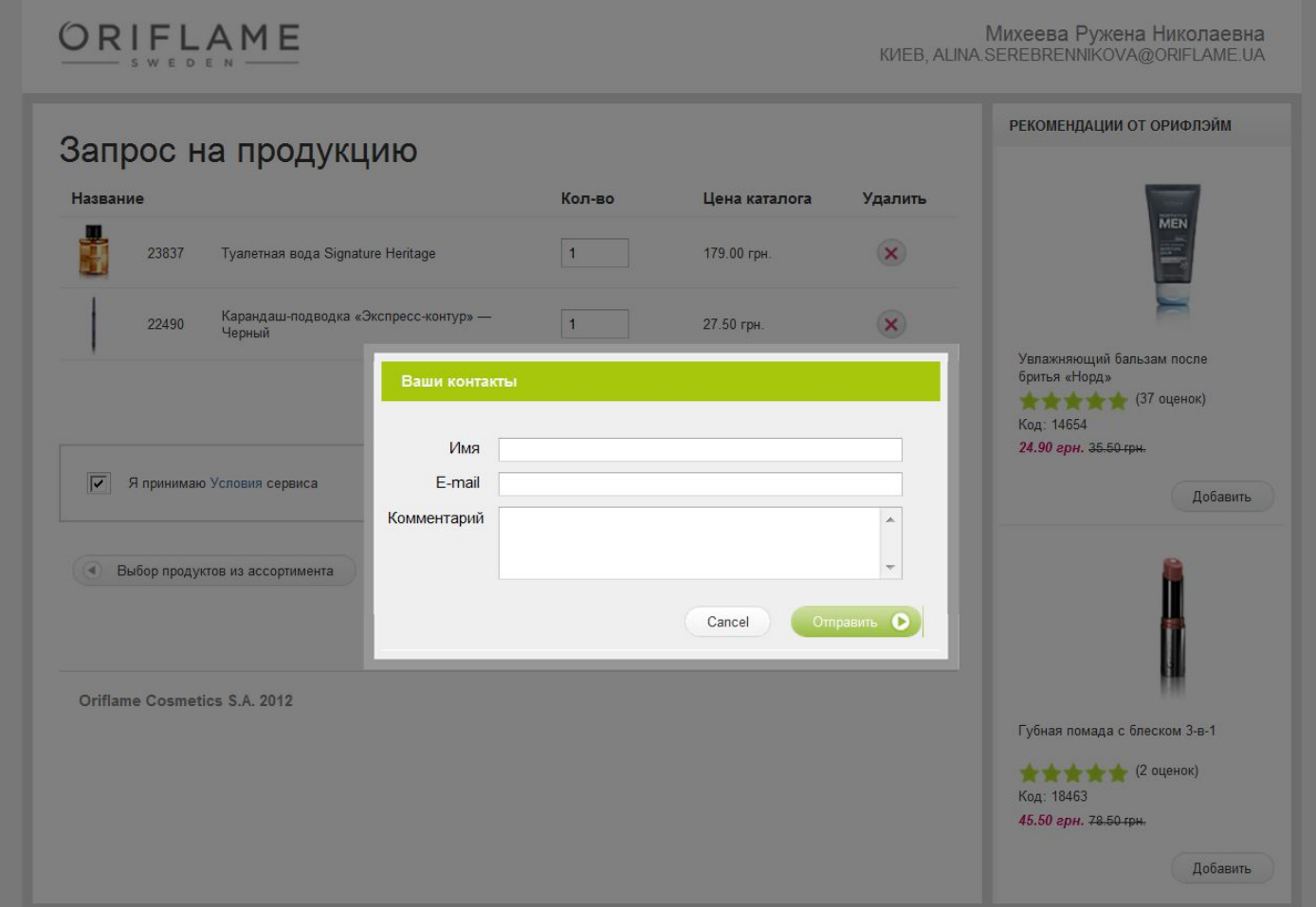

#### ... и указывает свои контактные данные.

### Пользователь

#### Уведомление о подтверждении запроса

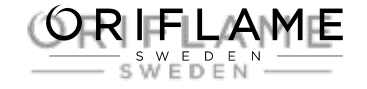

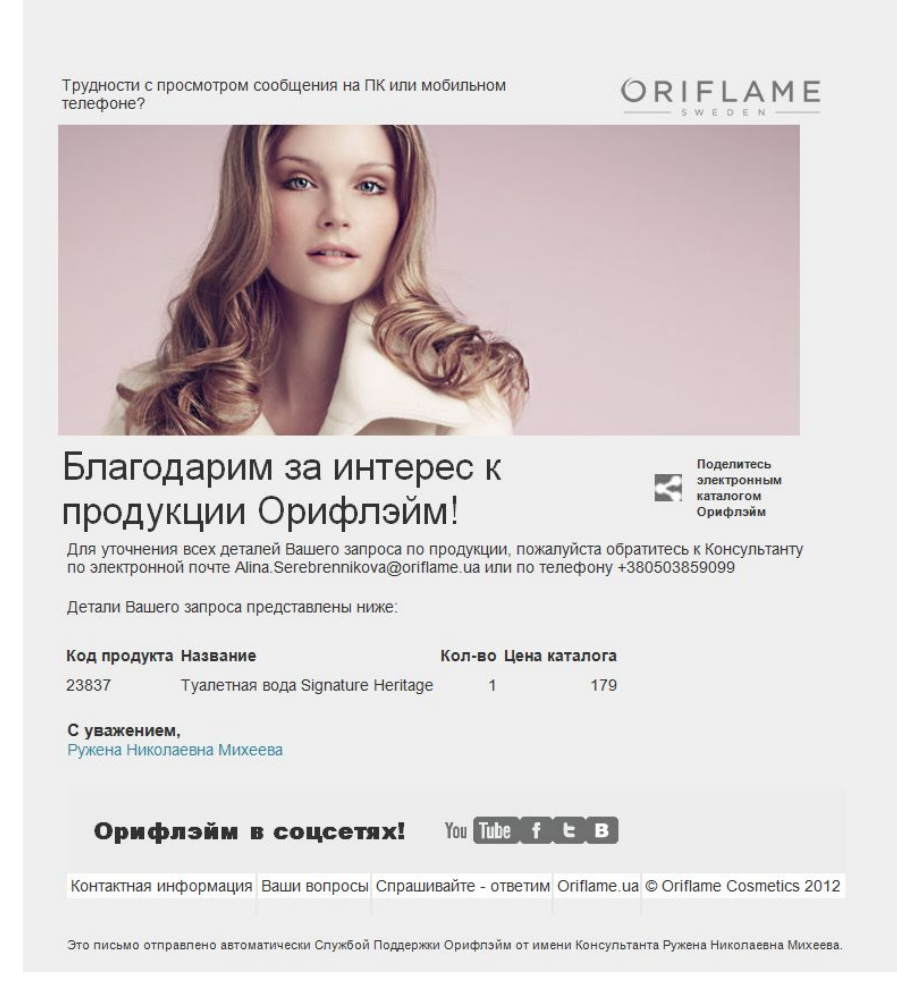

#### Покупатель автоматически получит письмо с подтверждением запроса на продукцию по электронной почте.

#### Консультант Уведомление о размещении запроса на продукцию

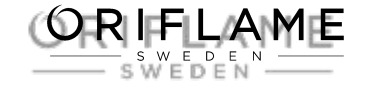

Трудности с просмотром сообщения на ПК или мобильном телефоне?

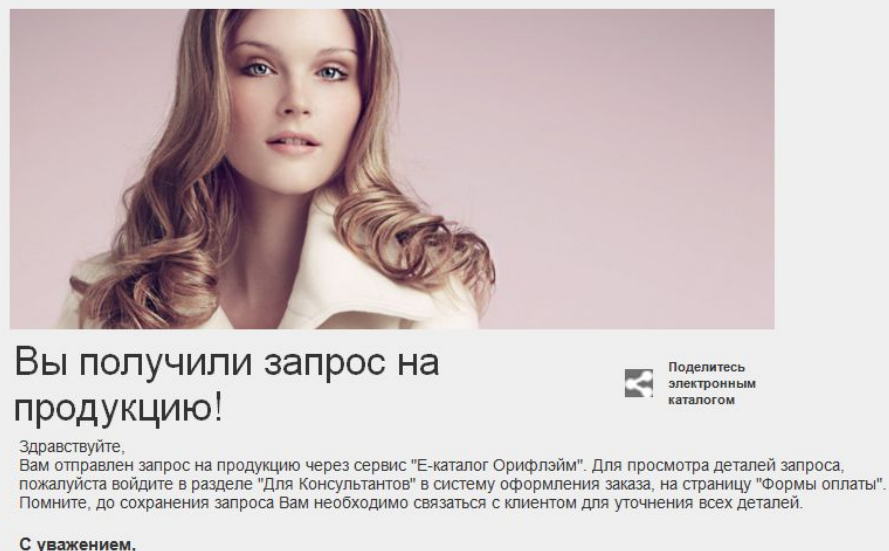

Служба Поддержки

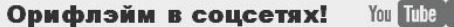

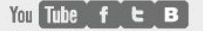

ORIFLAME

Контактная информация Ваши вопросы Спрашивайте - ответим Oriflame.ua © Oriflame Cosmetics 2012

Этот имэйл отправлен автоматически от Службы Поддержки Орифлэйм: No-reply Oriflame

А вы автоматически получите письмо с уведомлением о том, что клиент разместил запрос на продукцию через Е-каталог.

#### Консультант Шаг 2. Просмотр и подтверждение запроса

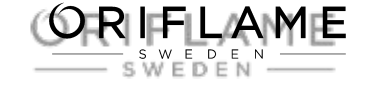

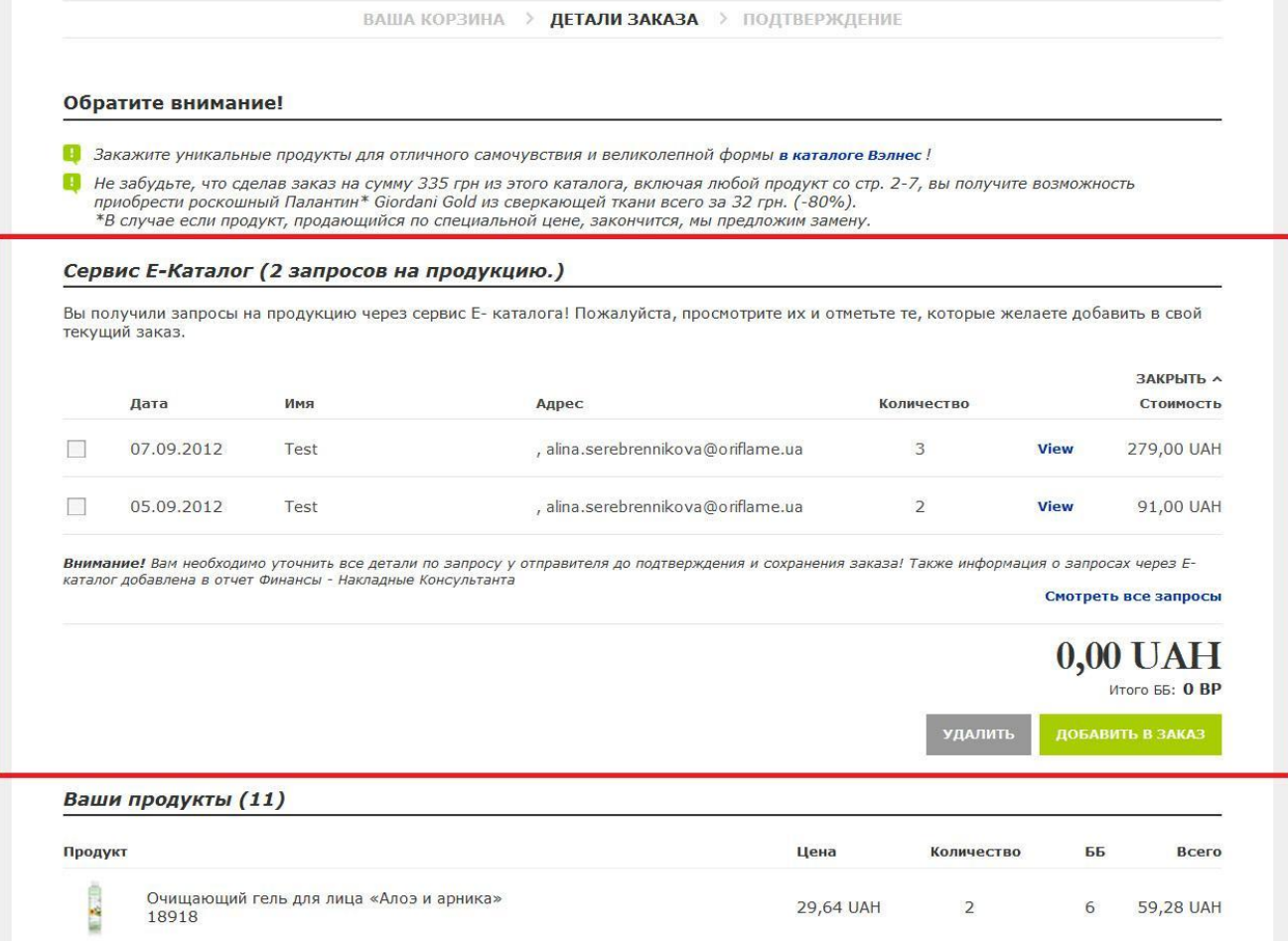

Вам остается только зайти в систему заказа на «Личной странице» Консультанта, чтобы просмотреть все запросы и разместить заказ в Орифлэйм.

#### Консультант Шаг 2. Просмотр и подтверждение запроса

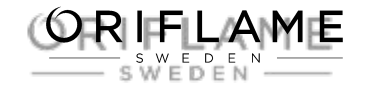

ВАЖНО! Получив уведомление о поступлении заказа от клиента, просмотрите заказ, свяжитесь с клиентом, отправившим заказ, уточните у него правильность заказа, договоритесь об условиях и только после этого подтверждайте заказ в своей корзине!

#### Отчет «Накладные Консультанта» (Финансы)

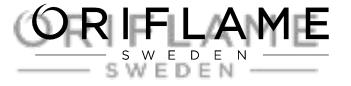

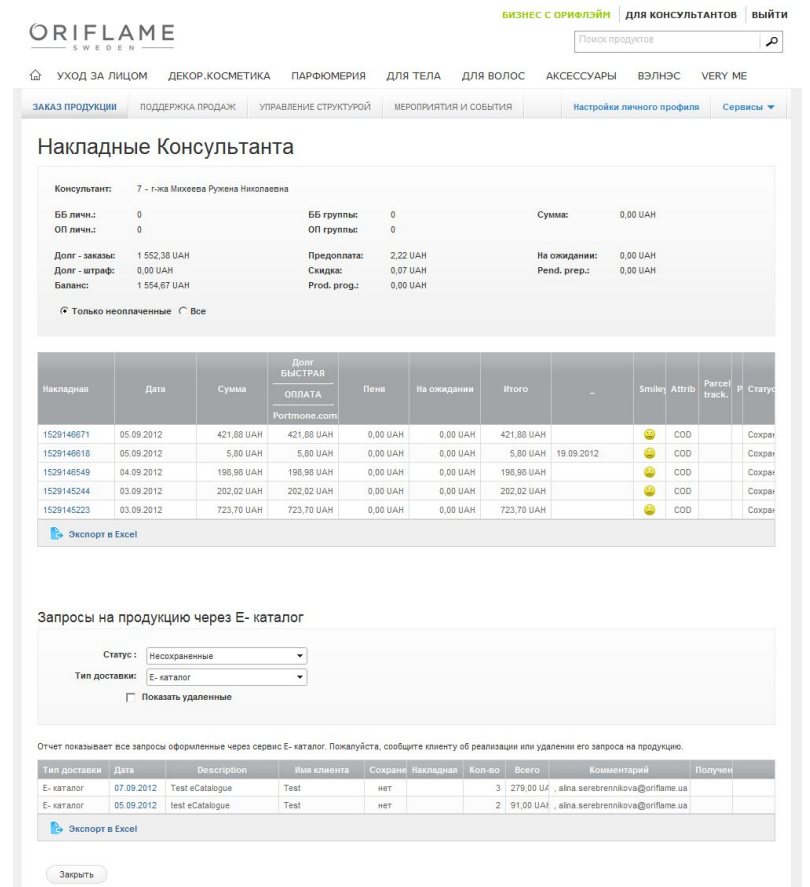

Информация о запросах на продукцию через сервис «Е-каталог» добавлена в отчет «Накладные Консультанта» в разделе Сервисы - Финансы

## Это инструмент для вас!

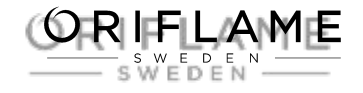

- Новый канал для привлечения клиентов.
- Экономия ваших средств и времени.
- Е-каталог объединен с Корзиной на «Личной странице» Консультанта.
- Вы можете заниматься любой онлайн-активностью (блоги, социальные сети, сетевой маркетинг на базе Google), чтобы привлечь самую широкую аудиторию потребителей.

# **Показывайте каталог – всегда и везде!**

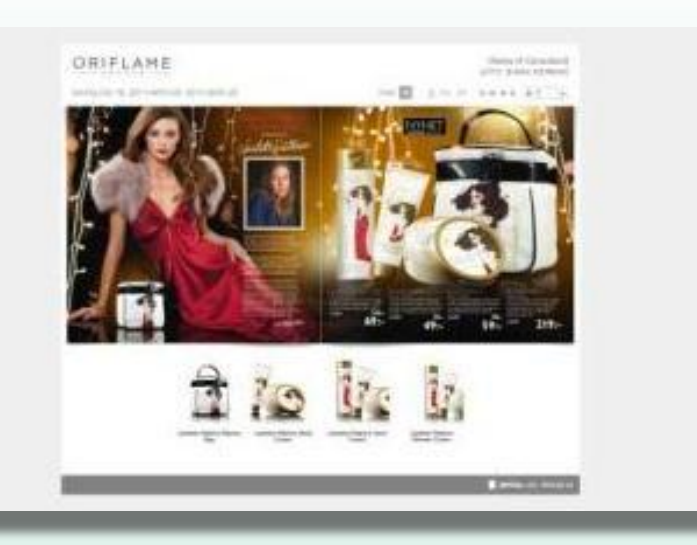

Обслуживание мирового класса.

Индивидуальный клиентский сервис.

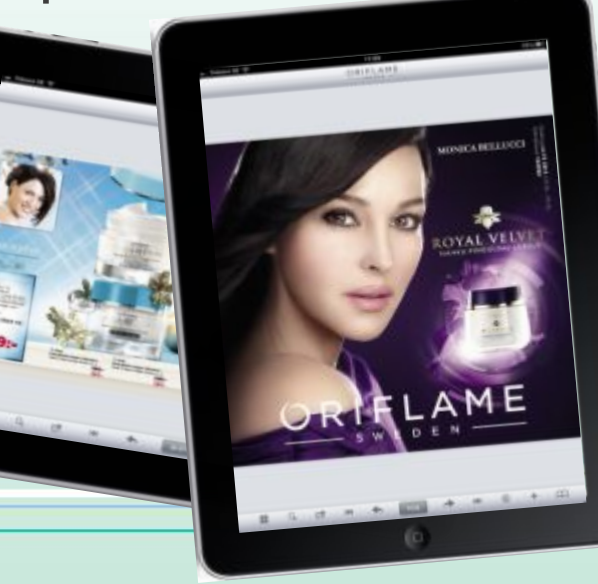

ORIFLAME  $-$  SWEDEN  $-$ 

# Успехов вам в использовании сервиса Е-каталог!

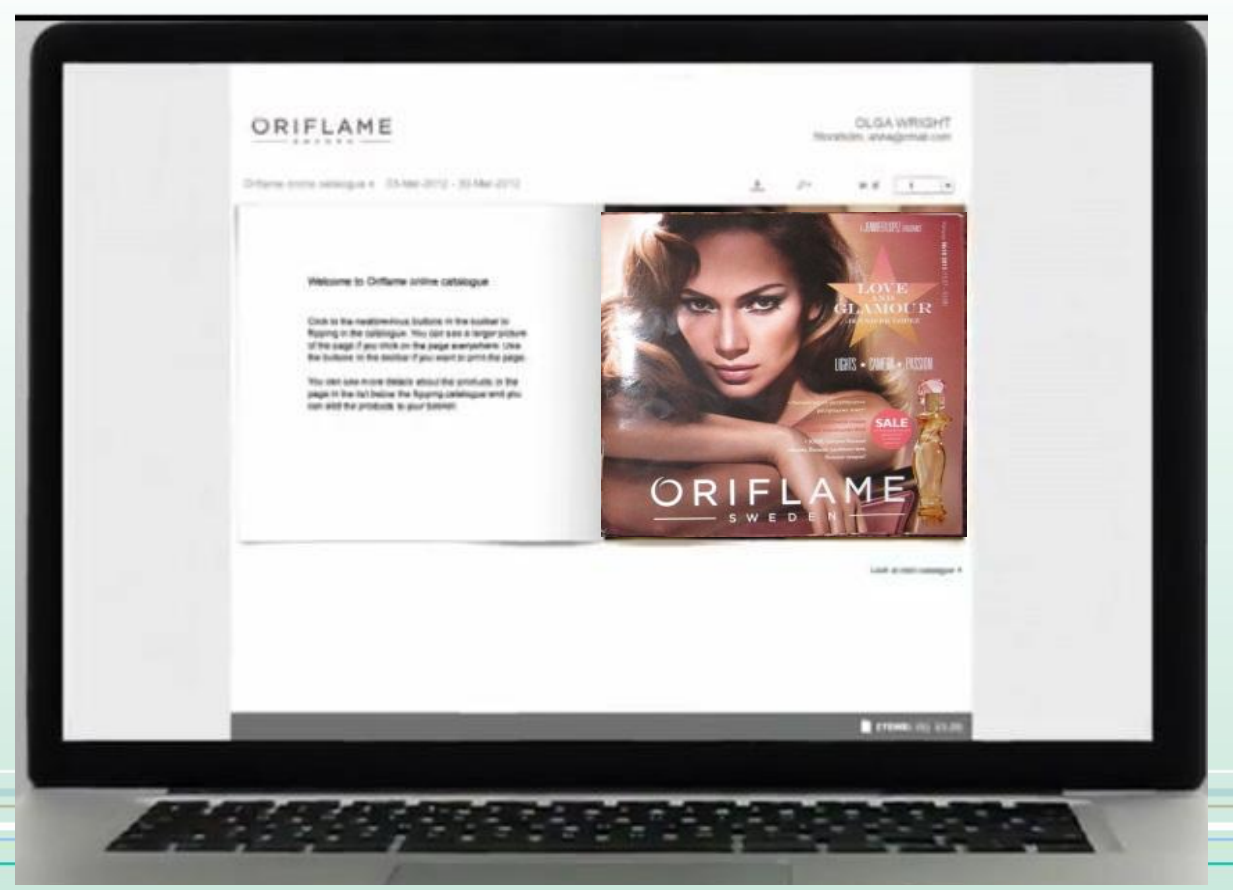

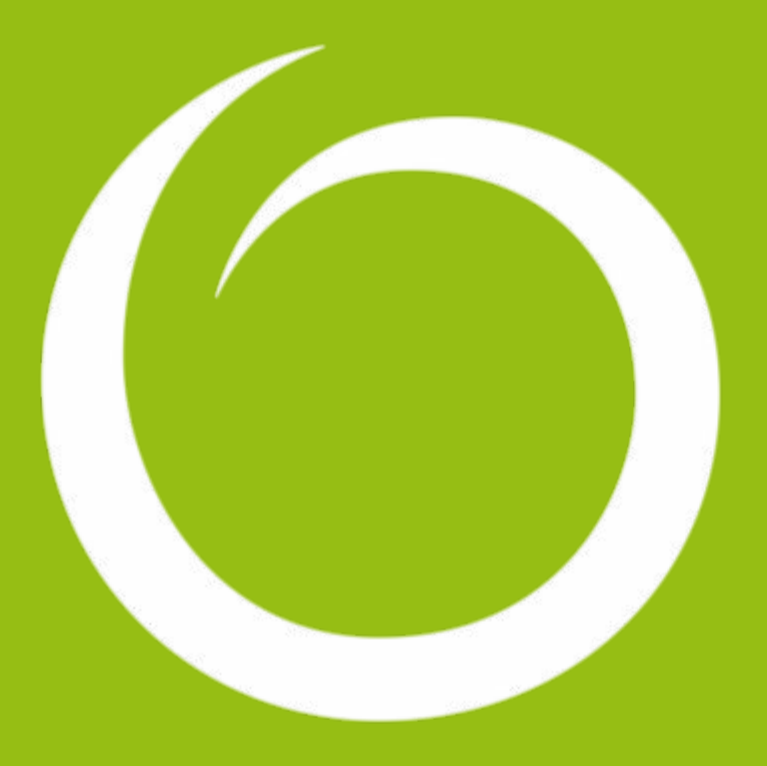

*Copyright ©2012 by Oriflame Cosmetics SA*